Webserver – Update 24. 10. 2003

Grundidee: SuSE 9.0 installieren und User etc. von alter Installation übertragen.

1. Problem: Netzwerkkarte Realtek 8139 einbauen

Vorteil: Updates laufen täglich automatisch.

Sidestep: Beschaffung Unterstufe: BBG war auch überrascht ..., im Prinzip bei BBG kaufen.BBG gute Angebote: Beamer, Kyocera-Netzwerkdrucker

Disketteninstallation:

Boot-Diskette Modules 1 – Disk

Kernelmodule ladne für NTFS-INstallation: Modules 3 – Netzwerkkartentreiber

rtl8139 wählen

keine Parameter!

Dann zurrück, Installation starten

Netzwerk, NFS

keine DHCP

IP: z.b: 10.0.1.224

Gateway 10.0.1.220 Server 10.0.1.220

Neuinstallation::

Partitionierung: keine Boot-Partition

10 GB root-Partition, ext2, aber:quotas nicht unbedingt notwendig – postfix!, swap-Partition 500 MB

Manuell: Partitionen löschen Windows-Partition lassen

Softwareauswahl:

Standardsystem + folgendes:

erweiterte Auswahl: Selektion – suchen: apache2, docu, modperl, modphp4, mysql mysql-client phpMyAdmin

dann

Suche:

vsftp squid squidguard

postfix antivir amavis popper qpopper

firewall

SuSE etc. schon gewählt

webmin

perl-net perl-Net\_SSLeay !!! (für https – webmin)

allenfalls dhcp allenfalls dns-Server: bind

ftpdir - "change root"

[Akzeptieren]

Alles fehlende nachinstallieren.

Apache2-worker

Dann [Neu Prüfen] – er nimmt dann den Apache2 prefork (:-))

Übernehmen Ja-installieren

Nach der Installation: PW für root angeben: "schule"

IP-Adresse n von: Schulnetz und offizielle IP-Adresse:

z.B.: zwei Netzwerkkarten. Später konfigurieren!

Internetzugang später

Einzelplatzrechner

einen Benutzer anlegen: Weiterleitung von System-Mails! Daher Benutzer entsprechend anlegen!

Autoatische Anmeldung weghaken.

Weiter

Hardwareerkennung

Weiter

Installation fertig, neu hochfahren.

Installationsmedien entfernen!

Bemerkung: Grafikmodi wechseln: STRG + ALT + <+/->

Neuanmeldung als root!

1. Webserver starten, yast, [System....] System – Runlevel Editor

Die meisten Dienste können über Runlevel-Editor gestartet werden, apache starten!

Dann Werte speichern, Webserver läuft

- 2. ftp-Server: ... Runlevel-Editor, ftp-Server ist ein Teil von inetd, (früherer inetd ist zum xinetd geworden) also: xinetd aktivieren. (damit sind pop3 und ftp gestartet)
- 3. ftp-Dienst nachkonfigurieren: Standard: Anonymes FTP ist möglich, man kann nur schreiben. Wir: anonymes ftp verhindern, nur angemeldete Benutzer zulassen, Konfigurationsdatei ändern.

Konfiurationsdateien stehen in /etc, bzw. in /etc/Sysconfig

konqueror starten, Wurzelverzeichnis anzeigen, /etc und dort: vsftpd.conf: (zur Erinnerung: vsftp und ftpdir müssen installiert sein)

dort:

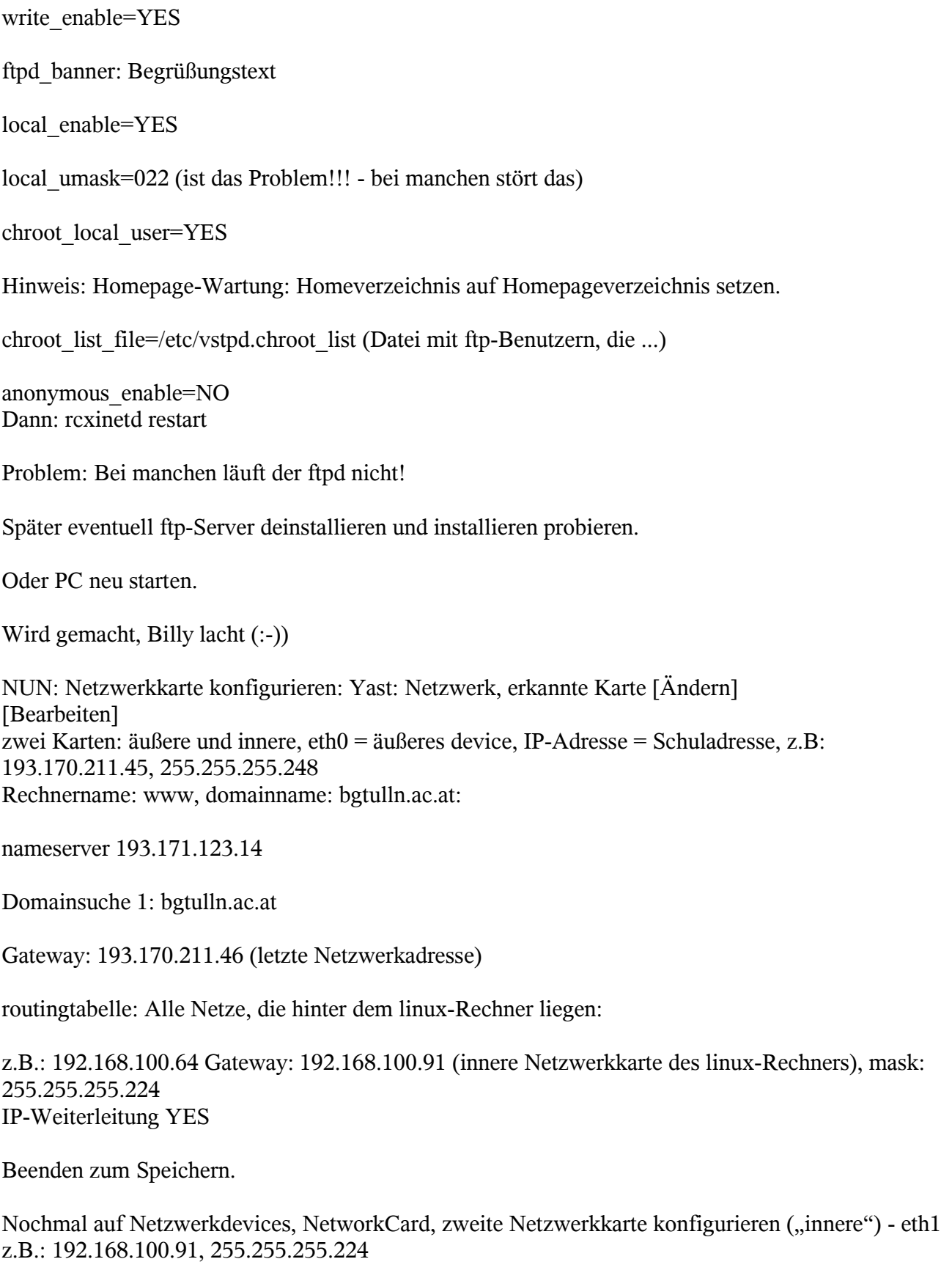

Rechnername und Nameserver sind bereits konfiguriert

Speichern!

Rooting-Tabelle:

Hinweis: Wenn hier alle Routingeinträge stimmen, dann ist firewall-Konfiguration sehr einfach!

Karte ändern, bearbeiten, rooting-Tabelle

Wenn hinter dem linux-Rechner ein weiterer Server liegt, dann muss dieser im Netzwerksegment 192.168.100.64 liegen. Alle anderen Netze müssen nunmehr angeführt werden:

z.B.: 192.168.100.96 Gateway: 192.168.100.65, mask 255.255.255.224 eth1

also: auf eth1 raus auf 192.168.100.65, von dort in das Netz 192.168.100.96

IP-Weiterleitung yes

Auf der äußeren Karten sind mehrere IP-Adressen gebunden! Händisch machen: in / /etc/sysconfig/network

dort findet man: ifcfg-eth0

dort stehen die Daten für die erste Karte.

Cp ifcfg-eth0 ifcfg-eth0:1 Cp ifcfg-eth0 ifcfg-eth0:2

diese beiden Dateien müssen editiert werden:

dort die beiden IP-Adressen ändern! IPADDR='193.170.211.44' usw. für mail-Server und ftp-Server

Als nächstes: Webserver testen:

http://localhost/phpMyAdmin

läuft ...

https://127.0.0.1:10000 webmin läuft!

NUN: YAST Netzwerkdienste, Netzwerkdienste inetd, Aktivieren: POP3, ftp (vsftpd!) Status ändern!

Dann rcxinetd restart OK!

NUN: Konfiguration Firewall:

YAST Sicherheit und Benutzer Firewall externe Karte eth0 wählen inneres Netz ist die eth1

für weitere IP oder weitere Karten nachbearbeiten – Zeilen dazuschreiben!

Dienste angeben, die durchgehen sollen: http, https, smtp, pop3, ssh. Zusätzliche Dienste: (Experten) Portadressen anschreiben: 80 20 21 100000 3306

(Nummern aus services auslesen)

weiter

Masquerade einfach anhaken, internes Netz schützen weghaken.

Weiter

4. Seite einfach lassen

dann speichern und aktivieren.

Als nächstes:

Alle Konfigurationsdateien aus /etc/sysconfig lassen sich unter yast, system, Editor für sysconfig-Dateien verändern!

Network, Firewall, SuSE Firewall2, alle Einträge da:

FW\_MASQ\_NETS 0/0 dh. Maskiert alles. (0 für alle Netze, 0 für alle Adressen)

Bei mehreren Karten: FW\_DEV\_EXT: eth0 eth0:1 eth0:2 beim internen Device genauso!

Achtung: eine Reihe von Variablen sind ausdokumentiert, daher müssen wir und die Datei ansehen:

/etc/sysconfig/SuSEfirewall2

dort folgende Variablen zulassen: FW\_SERVICE\_SQUID="YES" setzen

(auf lange Sicht der transparente Proxy)

dann: FW\_REDIRECT="192.168.100.64/27, 0/0, tcp,80,3128 192.168.100.96/26,0/0, tcp,80,3128 10.0.0.0/0,0/0,tcp,80,3128"

maW: Alles was aus dem Netz 192.168.100.64 kommt und über tcp einen Port 80 abfragt, dann

wird diese Abfrage auf den Port 3128 umgebogen i.e. Auf den Proxy!

oder: 192.168.0.0/16 0/0,tcp,80,3128

/16 bedeutet mask: 255.255.0.0 /24 bedeutet mask: 255.255.255.0 /26 bedeutet mask: 255.255.255.196 usw.

3128 nach außen nicht offen!

22 telnet 25 smtp 110 pop3 80 http

oder so ähnlich.

Schließlich:

rcSuSEfirewall2 restart

Mit der Firewall sind wir noch nicht fertig: Problem: Von der inneren Adresse ist der mailserver noch nicht erreichbar. Zugriff auf Mailserver erfolgt über offizielle IP-Adresse, damit erfolgt ein Sprung von eth1 auf eth0 und das verhindert die neue Firewall!

Lösung: Wenn man vom inneren Netz kommt, dann muss die Anfrage auf die innere Adresse gehen:

a) hosts-Datei ändern – gibt es auf jedem Windows – Rechner – SUCHEN!

Datei in C:\WINDOWS\Sysgtem32\drivers\etc

# Copyright (c) 1993-1999 Microsoft Corp.

#

# Dies ist eine HOSTS-Beispieldatei, die von Microsoft TCP/IP

# für Windows 2000 verwendet wird.

#

# Diese Datei enthält die Zuordnungen der IP-Adressen zu Hostnamen.

# Jeder Eintrag muss in einer eigenen Zeile stehen. Die IP-

# Adresse sollte in der ersten Spalte gefolgt vom zugehörigen

# Hostnamen stehen.

# Die IP-Adresse und der Hostname müssen durch mindestens ein

# Leerzeichen getrennt sein.

#

# Zusätzliche Kommentare (so wie in dieser Datei) können in

# einzelnen Zeilen oder hinter dem Computernamen eingefügt werden,

```
# aber müssen mit dem Zeichen '#' eingegeben werden.
#
# Zum Beispiel:
#
\# 102.54.94.97 rhino.acme.com \# Quellserver
\# 38.25.63.10 x.acme.com \# x-Clienthost
127.0.0.1 localhost
192.168.100.91 mail.bgtulln.ac.at
b) Firewall – Skript von vorhin:
Ganz unten: (Zeile 704 ...)
FW_CUSTOMRULES="" auskommentieren, die darüber stehende Zeile dekommentieren:
SuSEFirewall-custom in /etc/sysconfig/scripts
dort stehen die iptables ...
fw-custom-before-masq() ändern:
internel-net="192.168.100.64/26 192.168.0.0/16 10.0.0.0/8"
external_ip="193.170.211.45 193.170.211.44 193.170.211.43"
internal ip="192.168.100.91"
for net in $internal_net
do
  for ip in $external_ip
  do
     iptables -t nat -I PREROUTING 1 -s $net -d $ip -j DNAT - -to $internal_ip
  done
done
true
-t Tabelle
-I Einfügen
1 an der 1. Stelle
-s Source
-d Destination
-j Job
DNAT Zieladresse wird umgesetzt
-- weil Job ein Unterbefehl ist ... zwei – Zeichen!
auf interne IP-Adresse!
True bleibt
NUN Squid:
/etc/squid/squid.conf
```
acl: Accesslist suchen:

acl schule (beliebiges Wort) src (Source-Netze)

vor

#httpd\_access deny all

Zeile 1702: Empfohlene Minimalkonfiguration:

Ergänzen

acl schule src 192.168.0.0/16 acl schule src 10.0.0.0/8

dann darunter

oder zwei Zeilen dekommentieren

1765:

http\_access allow localhost http\_access allow schule http\_access deny all

NUN zum transparenten Proxy:

Zeile 2068:

httpd\_accel\_port 80 httpd\_accel\_port virtual

Zeile: 2095:

httpd\_accel\_with\_proxy on

und darunter – einige Zeilen: httpd\_accel\_uses\_header on (ca. Zeile 2120)

Zeile 992:

redirect\_program /usr/squid/squidGuard

Nun zum SquidGuard:

wird verschoben, da es schon zu spät ist.

NUN: Postfix: Postfix installieren. Ist der Mailserver, verwendet viele Module von sendmail: Netzwerkdienste, Mail Transfer Agent Verbindungsart permanent, Virusüberprüfung aktivieren keinen Mailserver angeben! Eingehende Mail: entfernte SMTP Verbindungen akzeptieren, Mail von root weiterleiten an: nuss .... Weiter Beenden. Nun: SysconfigEditor aufrufen: System SysconfigEditor Network Mail Postfix: POSTFIX\_LOCALDOMAINS mail.bgtulln.ac.at, bgtulln.ac.at, Dann Authentifizierung verlangen: POSTFIX\_SMTP\_AUTH\_SERVER usw..... später auf YES setzen dann beenden Konfigurationsdatei: in /etc/postfix main.cf: Fehler ausbessern: myhostname mydomain funktionieren nicht so, wie es soll! Hinten in der Datei sind die Variablen aufgeführt: myhostname steht dort mydomain muss händisch eingefügt werden:

mydomain = bgtulln.ac.at

!!!

dann speichern

noch einmal main.cf:

ziemlich weit oben: Zeile ca. 248

mynetworks nötig, weil postfix Mails nur aus dem eigenen Netzwerksegment verschickt.

Dazu mynetworks verwenden:

mynetworks=10.0.0.0/8, 192.168.0.0/16

eventuell auch fremde IP-Adresse eintragen, fremde eMail-Namen vergeben etc. für Versand von außen.

NUN: Rechner einmal neu starten?

Nachsehen im Runlevel-Editor!

(YAST SYSTEM Runlevel Editor)

Squid und MySQL starten.

Es fehlt noch das Update:

Frage: scannt der avguard auch alle Dateien, die über den Squid laufen?

NUN Update über CRON-Job:

/etc/cron.daily

kopieren irgendeine Datei

cp clean\_catman virenupdate

mcedit virenupdate

Da steht eine Menge drinnen, was kein Mensch braucht – alles löschen

antivir - -update

antivir ist vorgefertigtes script, alles was in cron.daily drinnen steht wird einmal täglich ausgefüjhrt.

Das nächste: Online-Update von SuSE: Yast Software Online-Update – Problem: Internetverbindung nötig, geht erst in der Schule. Vollautomatisches Update, Zeit einstellen, OK, und das war es.